# Plutext Walkthrough

This is a short guide to what it is like to use Plutext for collaboration. It is designed to allow you to follow along on your computer if you wish.

It starts with the basics, and works up towards the more powerful features.

This guide is intended as an alternative to the videos on our website, for people who prefer instructions in a single document.

## **INTRODUCTION**

Plutext is an add-in for Microsoft Word, which enables you to work on a Word document with your associates at the same time. Changes you make are reflected in other people's copies, and vice versa.

With Plutext, you avoid having to either take turns to access the document, or reconcile changes in the various copies of the document people have made.

If several people are trying to finish a document before a deadline, this can be a life saver.

As you will see later in this document, Plutext includes powerful features to help everyone understand how the document has changed over time. You can drill down to see all the changes made to any specific part of it.

# **GETTING STARTED**

To use it, you need 2 things:

- 1. Our add-in installed in Word 2007
- 2. Access to a Plutext server

## Installing the add-in

#### Preequisites

## Word 2007.

(If you do not have Word 2007, you can use *docx4all*, which also works on Mac OSX. Please see dev.plutext.org for further details.)

## Steps

- 1. Visit <u>http://dev.plutext.org/downloads/setup.exe</u>
- 2. Run the installer
- 3. Start Word; Go to the Review Ribbon; and verify that it contains the following items:

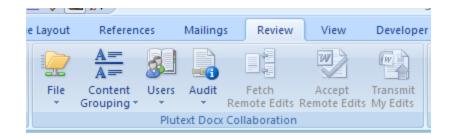

## Access to a Plutext server

Please see page 4.

# WORKING ON A SHARED DOCUMENT

In this section, you'll make some changes to a pre-existing shared document.

Documents can behave differently depending on how they were set up. There are two dimensions to this:

1. Content control size

When you make a change to a plain vanilla Word document and save it, Word saves the entire document. Even though, to you, the document is made up of paragraphs and perhaps chapters, sections and sub-sections (or clauses), to Word, it is just one big blob.

Word 2007 has a feature called *content controls*. A content control is an identifiable piece of content.

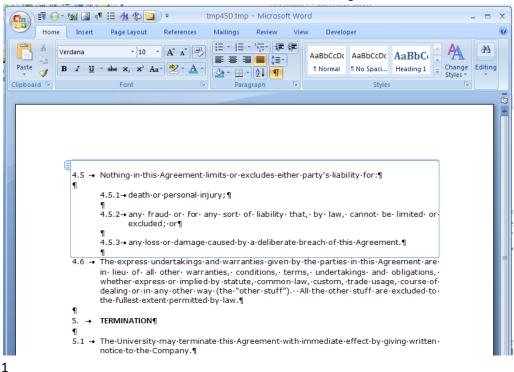

The screenshot below shows a content control surrounding clause 4.5:

When you click inside a content control, the blue box delineates it. The text inside the content control is ordinary Word document content; the blue box does not appear when you print the document.

Plutext uses this feature to manage the content of the document at a more granular level than the traditional "document-is-a-file".

At its simplest, you can make each paragraph into a content control. If you have headings or clauses or sections in your document (as in the example above), you might want content controls which match these topics.

2. Reasons for change

Plutext can be configured to prompt whenever you save changes, to describe the change. This is useful information for the people you are working with, and might be useful down the track if questions are asked about why the change was made.

This gives 4 combinations, as shown here:

|          |                        | Reasons fo       | or Change           |
|----------|------------------------|------------------|---------------------|
|          |                        | No prompt        | User can describe   |
| Content  | Each paragraph is a    | See              |                     |
| controls | content control        | Express Document |                     |
|          |                        | below            |                     |
|          | Content controls       |                  | See                 |
|          | contain the            |                  | Structured Document |
|          | paragraphs relating to |                  | below               |
|          | some topic             |                  |                     |

In this walkthrough, we look at sample documents set up in the 2 most common configurations:

- One paragraph per content control; save without prompting for reason what you might call a express setup
- Topic per content control; prompt for reasons structured setup

But first, you need to point Word at the server containing these sample documents.

#### Accessing a Plutext server

#### Preequisites

You have downloaded/installed the Plutext Add-In for Word 2007 (see page 1).

(If you do not have Word 2007, you can use *docx4all*, which also works on Mac OSX)

## Steps

- 1. Start Word
- 2. Go to the Review Ribbon
- Click File > Settings, and fill out the dialog as per the screen shot below. The password is "tester".

| 😸 Settings                                                                 | X                                                                            |
|----------------------------------------------------------------------------|------------------------------------------------------------------------------|
| Connection<br>Server*<br>alpha.plutext.org<br>Port*<br>80<br>Servlet path* | Login<br>Username*<br>tester@public0902<br>Password*<br>•••••<br>Repository* |
| /alfresco/plutextwebdav                                                    | User Homes<br>Workspace*<br>tester<br>Save Cancel                            |

2

4. You can click "Test Connection" to ensure you are able to talk to our server.

## **Express Document**

Here we open an existing shared document.

To do this:

• On the Review Ribbon, select File > Open shared docx

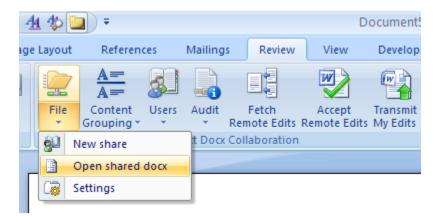

Then, in the dialog that pops up:

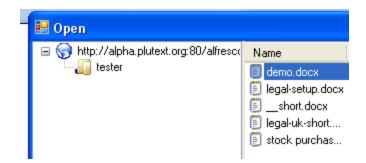

• Select "demo.docx" and press the Open button.

The document will open. It may look something like:

E

| Quick.demo¶                         |                                                                          |
|-------------------------------------|--------------------------------------------------------------------------|
| Quick-denio                         |                                                                          |
| This-is-a-short-demonstration-of-co | llaborating-with-your-team-members-in-Word.¶                             |
| This-document-is-configured:¶       |                                                                          |
| 1. 🔸 to-chunk-on-each-paragrag      |                                                                          |
| 2 and-not-to-prompt-for-a-ch        | eckin-comment¶                                                           |
| Please-feel-free-to-make-changes-t  | o-it-(but-leave-these-highlighted-instructions-intact), -then-press-the- |
| Transmit-button.¶                   |                                                                          |
| If-you-have-2-copies-of-the-docume  | nt-open,-you'll-be-able-to-see-changes-in-one-copy-reflected-in-the-     |
| other.¶                             |                                                                          |
| It-is-nice-that-you-can-work-in-Wor | d I' ve-moved-this-one Then-insert-a-new-paragraph-after-it.¶            |
| New-paragraph,-containing-some-r    | andom-content.¶                                                          |
| And-now-a-table:¶                   |                                                                          |
| Ricit                               | R1c28                                                                    |
| RZCIN                               | RZCZM                                                                    |
| ¶                                   |                                                                          |

(other users may have changed it since this screenshot was taken).

Now you can make changes / edit this document as you normally would.

When you are ready to share your changes with other users, press "Transmit My Edits" on the Review Ribbon:

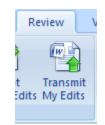

This will transmit the contents of any altered content control to the server.

When you are finished, simply close the document. You save your changes by pressing the transmit button: there is no need to use Word's File > Save dialog (if you do press File > Save, you will be saving to your temporary local copy of the document, not to the shared copy on the server).

You can get other people's updates by pressing "Fetch Remote Edits"

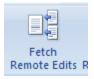

However, the chances are that nobody else has updated the document since you opened it.

To see what happens when someone else has made changes, you can simply open a second copy of the document on your computer, and arrange the windows like so:

| Tene Insert References Mailings Review View Developer (6)                                                                     |                                                                                                    |
|----------------------------------------------------------------------------------------------------|----------------------------------------------------------------------------------------------------|
| Calibri (Body) 16 * E * E * 12 * 12 * 12 * 12 * 12 * 12 *                                                                     | Web Layout     Cs     Point     Full Streen     Document Views       Point Full Streen     Document Views     Show/Hide     Zoom     Show/Hide     Macros                                                                                                    |
|                                                                                                    |                                                                                                    |
| Quick·demo¶                                                                                                    | Quick·demo¶                                                                                                    |
| This is a short-demonstration of collaborating with your team-members in Word. §                                              | This is a short-demonstration of collaborating with your team members in Word. 9                                                                                                    |
| This document is configured.                                                                                                  | This document is configured.¶                                                                                                    |
| 1. → to chunk on each paragraph ¶<br>2. → and not to prompt for a-checkin-comment¶                                            | 1. → to chunk on each-paragraph %<br>2. → and-not to-prompt-for ∌checkin-comment≸                                                                                                    |
| Please feel free to make changes to it (but leave these highlighted instructions intact), then press the<br>Transmit button.¶ | Please feel free to make changes to it (but leave these highlighted instructions intact), then press the<br>Transmit button. ¶                                                                                                    |
| if you have 2 copies of the document open, you'll be able to see changes in one copy reflected in the other.                  | If you have 2: copies of the document open, you'll be able to see changes in one copy reflected in the other.                                                                                                    |
| It is nice-that you can work in Word I've-moved this one Then insert a new paragraph after it. ¶                              | tisinice that you can work in 'Word, "I've moved this one, "Then insert a new paragraph after it."                                                                                                    |
| New-paragraph, containing some-random-content, and Some 16 point text                                                         | New-paragraph, containing-some-random-content.9                                                                                                    |
| And-now-a-table:¶                                                                                                    | And-now-artable:1                                                                                                    |
| Rici# Ric2#                                                                                                    | R1c1# R1c2# #<br>R2c1# R2c2# #                                                                                                    |
| R2c1H R2c2H H                                                                                                    | K2C2R K2C2R                                                                                                    |
| ····•¶ The "Units of change" are these content controls, which are a feature of Word 2007.9                                   | The "units of change" are these content controls, which are a feature of Word 2007.                                                                                                    |
| Modifications, inserts, deletes and moves are transmitted to the server.1                                                     | Alg.         Page: 1 of 1         Words: 134         English (U.S.)         2         Image: 26%         Image: 26% |

This way, you can make a change in the left hand document and press the Transmit button, then in the right hand document, press Fetch to see it.

## **Conflict Handling**

What happens when two users try to change the same paragraph?

The answer is that the first person to Transmit their change has theirs saved to the server.

If the other user presses the "Fetch" button, the remote changes will be automatically merged with their local changes and displayed in their document using Word's tracked changes.

If this other user had instead tried to Transmit (ie save) theirs without having first fetched the available update, they will be told that they can't save theirs until they have fetched the updates.

It is up to this second user to to review the tracked changes (ie accept or reject them). Once they have done this, they will be able to "Transmit" the result. The rule is that you can't transmit a piece of content which contains tracked changes.

## **Overview of Recent Changes**

Because each change to a content control is saved as a new version of that content control, there are several ways to get an overview of how the document has changed.

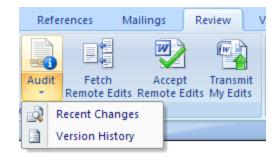

You access this functionality from the Audit button on the Review ribbon:

Here we look at what "Recent Changes" does. When I pressed it, this was the result:

| Quick·demo                                                       | г                                                                                                    |
|------------------------------------------------------------------|----------------------------------------------------------------------------------------------------|
|                                                                  |                                                                                                    |
| This document is configured:                                     | collaborating with your team members in Word.¶                                                                                                    |
| Transmit-button,¶<br>If-you-have-2-copies-of-the-docu<br>other.¶ | stolit (but leave these highlighted instructions intact), then preas the<br>ment open, you'libe able to see changes in ope-copy reflected in the<br>tester@public, 10/1/2008 5:58:00 PM<br>inserted:<br>of paragraph, containing some random<br>aragraph: after it.¶ |
| And-now-a-table;¶                                                |                                                                                                    |
| <u>R1c1</u> #<br><u>R2c1</u> #                                   | <u>R1c2#</u><br><u>R2c2</u> #                                                                                                    |

You can see that this document contains some tracked changes.

What is it? This is a new document, in which each paragraph is the result of comparing the current version with the most recent previous version. So it is a bit like comparing 2 Word documents – in the old world, the current version of the document compared to the previous version.

In summary, the objective of "Recent Changes" is to give you a quick overview of what changes have been made to the document.

## **Structured Document**

Again, we are opening an existing shared document; this time though, its the document in the screenshot on page 3. This document contains content controls matching the clauses (rather than just one per paragraph), and when the user presses Transmit, it prompts them to type the reason for their change.

The beauty of this is that, with your cursor inside a content control, if you click "Version History" (from the Audit Button on the Review Ribbon), you will see a new document containing a chronological history of that piece of content. Here is what that looks like:

| 1.6¤                                                                   | tester@public¤                                                                | Thu, 16 · Oct · '08 · 11 : 45 · AM¤                                                                                                    |
|------------------------------------------------------------------------|-------------------------------------------------------------------------------|----------------------------------------------------------------------------------------------------|
| Remove cross reference.¤                                               |                                                                               |                                                                                                    |
|                                                                        | •the•Equipment•(fair•wear•a                                                   | he Company. The University's liabi<br>ind tear excepted) survives terminati                                                                                                    |
| 1.50                                                                   | tester@public¤                                                                | Thu, 16 · Oct · '08 · 11 : 33 · AM¤                                                                                                    |
|                                                                        |                                                                               |                                                                                                    |
| fair-wear-and-tear¤                                                    |                                                                               |                                                                                                    |
| 5.3 → Unless·terminated·<br>end·on·the·expiry·<br>University·will·retu | of • the • Term. • As • soon • as • p<br>urn • the • Equipment • to • the • ( | or · 5.2, · this · Agreement · will · come · to<br>racticable · after · expiry · of · the · Term, ·<br>Company. · · The · University's · liability ·<br><u>tear · excepted</u> · survives · termination. · |
| 5.3 → Unless·terminated·<br>end·on·the·expiry·<br>University·will·retu | of • the • Term. • As • soon • as • p<br>urn • the • Equipment • to • the • ( | racticable after expiry of the Term,<br>CompanyThe University's liability                                                                                                    |

Notice:

- The description of each change (below the version number)
- Who made the change (tester@public in this case), and when
- The redlining indicating the change

If you wanted to revert to one of these earlier versions, you can simply copy the text into the document you are working on. The formatting will be retained.

To see this example for yourself:

• On the Review Ribbon, select File > Open shared docx, then choose legal-uk-short.docx

The screenshot above is the result of clicking into clause 5.3, then choosing Audit > "Version History" from the ribbon.

# SHARING YOUR OWN DOCUMENT

You are welcome to experiment making changes to any of the documents you see on the server.

You are equally welcome to try sharing a document of your own – and here we explain how to do that. Please be aware though, that the public at large will be able to see it and edit it, unless you set up your own "private space" as explained in the next section.

To share your own document, you:

- put content controls in it,
- save it to the Plutext server,
- invite others to collaborate

#### Adding Content Controls

The first step is to split the document up into content controls. These are the "units" or atomic pieces of content which are stored on the server, and dynamically stitched together to create the document one sees in Word.

There is a wizard which does this for you. As the screenshot below shows, there are three ways you can set up your content controls:

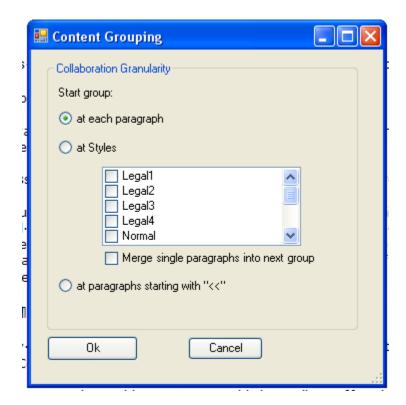

- 1. *each paragraph* is a content control,
- 2. you can choose to start a new content control each time certain *Word styles* are encountered, or
- 3. you can manually type a less than sign ("<") twice at the start of certain paragraphs, to indicate content controls should start there.

To run the wizard:

- open the document you want to share
- from the "Content Grouping" button on the Review Ribbon, select "Setup Wizard"

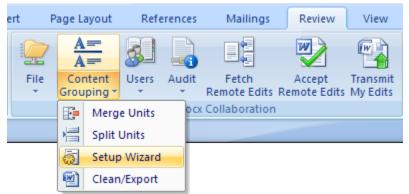

• choose one of the wizard options, and click "OK".

After you have run the wizard, you can fine tune the results by merging two content controls into one, or splitting a content control into two (see the Content Grouping menu above).

Now you are ready to save the document to the Plutext Server.

## Saving the document to the Plutext Server

Once you have content controls surrounding your text, you can save the document to the Plutext Server.

To do this, simply select "New share" from the File button on the Review menu:

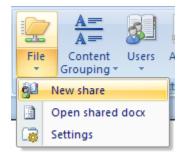

For this to work, the add-in needs to be pointing at a live Plutext server (see Accessing a Plutext server on page 4 above).

## **Inviting Users**

Ordinarily, your final step would be to invite the people with whom you wish to collaborate.

However, in this public shared space, everyone logs in as user "tester@public". (Instructions on how to invite a user are given below).

If you wanted, you could simulate inviting a user by sending them an email with a link to:

http://alpha.plutext.org/alfresco/plutextwebdav/User%20Homes/tester/legal-uk-short.docm

telling them

username: tester@public0902

password: tester

Note the document name here ends with ".docm", not ".docx". The ".docm" form is the same document, except that it contains a macro which, if run, will check whether your correspondent has the Word add-in installed, and if not, helps them to install it. The objective is simply to help them get started with a minimum of fuss.

# YOUR OWN PRIVATE SPACE

If you want to test documents in private, or the end-to-end experience of collaborating with registered users, you can set up your own private space on alpha.plutext.org

To do this, you choose a name for your space, and register it.

You are the administrator of this space, and you can set up your users in it.

Once you have your own space, you can add documents to it, and invite users to work on those documents with you.

## **Registering your Collaboration Space**

• Using your web browser, visit <u>http://alpha.plutext.org/alfresco/register.html</u>

#### • You should see:

| 🔋 🕲 Plutext signup - Mozilla Firefox                                                                                                    |                |
|----------------------------------------------------------------------------------------------------|----------------|
| Eile Edit View Higtory Delicious Bookmarks Tools Help                                                                                                    |                |
| s C X 🏠 📰 🔜 🗟 ( http://alpha.plutext.org/alfresco/register.html 🏠 🔹 Google                                                                                  | P              |
| Welcome                                                                                                    |                |
| To take charge of collaboration, see <u>this video</u> , or follow these steps:                                                                             |                |
| F 1. Setup your server.                                                                                                    |                |
| Simple enter a name for your group (eg <b>yourgroup.com</b> ), and an admin password.                                                                       |                |
| Admin password: (min length 4)                                                                                                    |                |
| Register                                                                                                    |                |
| 2. Create user id's for your collaborators.                                                                                                    |                |
| You log in <u>here</u> as user <b>admin@yourgroup.com</b> to set up the users you want to let create or collaborate on documents.                           |                |
| 3. Share a document and start collaborating!                                                                                                    |                |
| You are now ready to use the <u>Plutext add-in for Word 2007</u> , or docx4all, to upload a document and work of your users. Here is <u>another video</u> . | on it with     |
| WARNING: This service is currently in alpha testing. You should not trust your production documents to it quite y                                           | et.            |
| Comments and suggestions can be left in our <u>forums</u> , or sent directly to <u>jason@plutext.org</u> . Please let us know what                          | t you think!   |
| Done                                                                                                    | <b>2 🔀 🖂</b> 📑 |

• Choose a name for your group, and a password (which you can remember), then press "Register". Please be patient, you may need to wait 20 seconds or more at this point.

Plutext uses Alfresco as its default document repository. Alfresco is a robust, enterprise class content management system, founded by a team which includes the people who developed Documentum, and which also happens to be open source.

#### Setting up Users

• Vist <u>http://alpha.plutext.org/alfresco</u> in your web browser

• You should see:

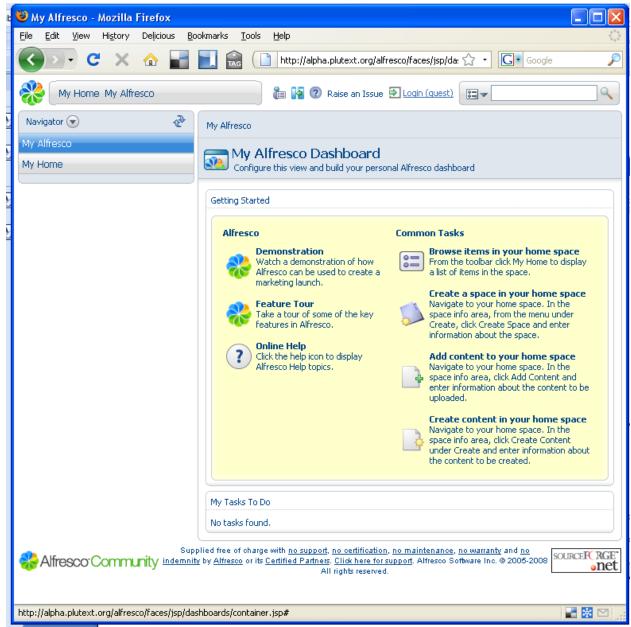

- Click on the login link at the top; login as user **admin@yourgroup.com** (replace yourgroup.com with whatever name you chose), using the password you chose.
- Then click the "Administration Console" icon at the top of the screen (4 icons to the left of "Raise and Issue"):

| Company     | My   | Guest | My         | 📄 📴 🎦 👔 🕐 Raise an Issue 🕞 Logout (admin@public) |
|-------------|------|-------|------------|--------------------------------------------------|
| Home        | Home | Home  | Alfresco   |                                                  |
| Navigator 💌 |      | 2 M   | / Alfresco | Administration Console                           |

• Choose "Manage System Users", then "Create User"

#### • You should see:

| This wizard help<br><b>Steps</b><br>1. Person<br>Properties<br>2. User | ps you to add a user to the repository.  Step One - Person Properties Enter information about this person.       | Next           |
|------------------------------------------------------------------------|----------------------------------------------------------------------------------------------------|----------------|
| 1. Person<br>Properties                                                |                                                                                                    | Next           |
|                                                                        | Encor in ormador aboat and pororin                                                                               |                |
| Properties                                                             | Person Properties                                                                                                | Back<br>Finish |
| 3. Summary                                                             | First Name:     Last Name:     Email                                                                             | Cancel         |
|                                                                        | Other Options                                                                                                    |                |
|                                                                        | Company ID:   Organization:   Job Title:   Location:   Presence Provider:   (None)   Presence Username:   Quota: |                |

- For "Home Space Name" on the next screen, we suggest as a convention that you enter the value you use for "User Name"
- Complete this "New User Wizard" for each collaborator

## Sharing your own documents

Now you have your own collaboration space and registered users, you are ready to share documents.

You or any of your collaborators can share a document by following the steps outlined in "Sharing your own Document" on page 10 above.

Note that you and each of your collaborators will need to set up their Word add-in to use:

- Their username
- Their password
- Workspace = The directory containing the document (ordinarily a user's home space name, which will be a username if you follow the suggested convention)

In File > Settings on the Review Ribbon:

|   | 💀 Settings                                                                 | ×                                                                         |                                                                                                    |
|---|----------------------------------------------------------------------------|---------------------------------------------------------------------------|----------------------------------------------------------------------------------------------------|
|   | Connection<br>Server*<br>alpha.plutext.org<br>Port*<br>80<br>Servlet path* | Login<br>Username*<br>tester@public<br>Password*<br>••••••<br>Repository* | <ul> <li>Replace with username@yourgroup</li> <li>Replace</li> </ul>                                                        |
| - | /alfresco/plutextwebdav       Test Connection                              | User Homes<br>Workspace*<br>tester<br>Save<br>Cancel                      | Replace with the<br>username of the<br>owner of the<br>document being shared<br>(ie as opposed to the<br>name of the space) |

# **Inviting Users**

Once you or one of your collaborators has shared a document by saving it to their directory in your private space on the Plutext server, you can invite users to collaborate on it:

• On the Review Ribbon, choose Users > Invite Users:

| nces         | Mailings        | Review                   |  |  |  |
|--------------|-----------------|--------------------------|--|--|--|
| B            |                 |                          |  |  |  |
| @ <b>P</b> = |                 |                          |  |  |  |
| User         |                 | Fetch<br>Remote Edits Re |  |  |  |
| 20           | Ap Invite Users |                          |  |  |  |
| 22           | Manage Users    |                          |  |  |  |

- In the dialog which pops up, press the "Search" button
- Click on a name in the list of users, choose role "collaborator", then press "Add to List"
- Once you have added all the users you want, press "Next"

• In the resulting dialog:

| Steps              | Step Two - Notify Users                                                                                                    | Next                |
|--------------------|----------------------------------------------------------------------------------------------------|---------------------|
| 1. Invite<br>Users | Notify the selected users.                                                                                                    | Back                |
| 2. Notify          | Do you want to send an email to notify the invited users?                                                                                                    | Finish              |
| Users<br>3.        | 🔘 Yes 💿 No                                                                                                    | Cancel              |
| Summary            | Email message                                                                                                    |                     |
|                    | Subject: Invitation to work with me on Word doc *                                                                                                    |                     |
|                    | Use Template: Select a template 👻 Insert Template Discard Template                                                                                                    |                     |
|                    | Message:       You have been invited         to 'http://alpha.plutext.org/alfresco/plutextwebdav/User%         20Homes/tester/legal-uk-short.docm' by tester tester.                                                                                                    |                     |
|                    | To continue click Next.                                                                                                    |                     |
| Alfreso            | CorCommunity Supplied free of charge with <u>no support</u> , <u>no certification</u> , <u>no maintenance</u> , <u>no</u><br>warranty and <u>no indemnity</u> by <u>Alfresco</u> or its <u>Certified Partners</u> . <u>Click here for</u><br><u>support</u> . Alfresco Software Inc. © 2005-2008 All rights reserved. | SOURCEF(RGE<br>onet |

be sure to select "Yes", you want to send an email to the invited users. Click Next or Finish. These users will receive an email containing a link to the document.

If they click on the link, the document will open on their PC. Provided they are running Word 2007, a macro will check whether they have the add-in installed, and if not, download/install it for them. If the user does not have Word 2007, they can still collaborate on the document using **docx4all**. Documentation regarding docx4all is available on the plutext website.

Warning: This service is currently in alpha testing. It may be unavailable at any time without notice. You should not trust your production documents to it.

Please direct any feedback on our service or this document, to jason@plutext.org

Document version 1.1; 27 February 2009